# 新発田市公共施設予約システム インターネット予約の手引き

## 令和6年4月

### 新 発 田 市

<span id="page-1-0"></span>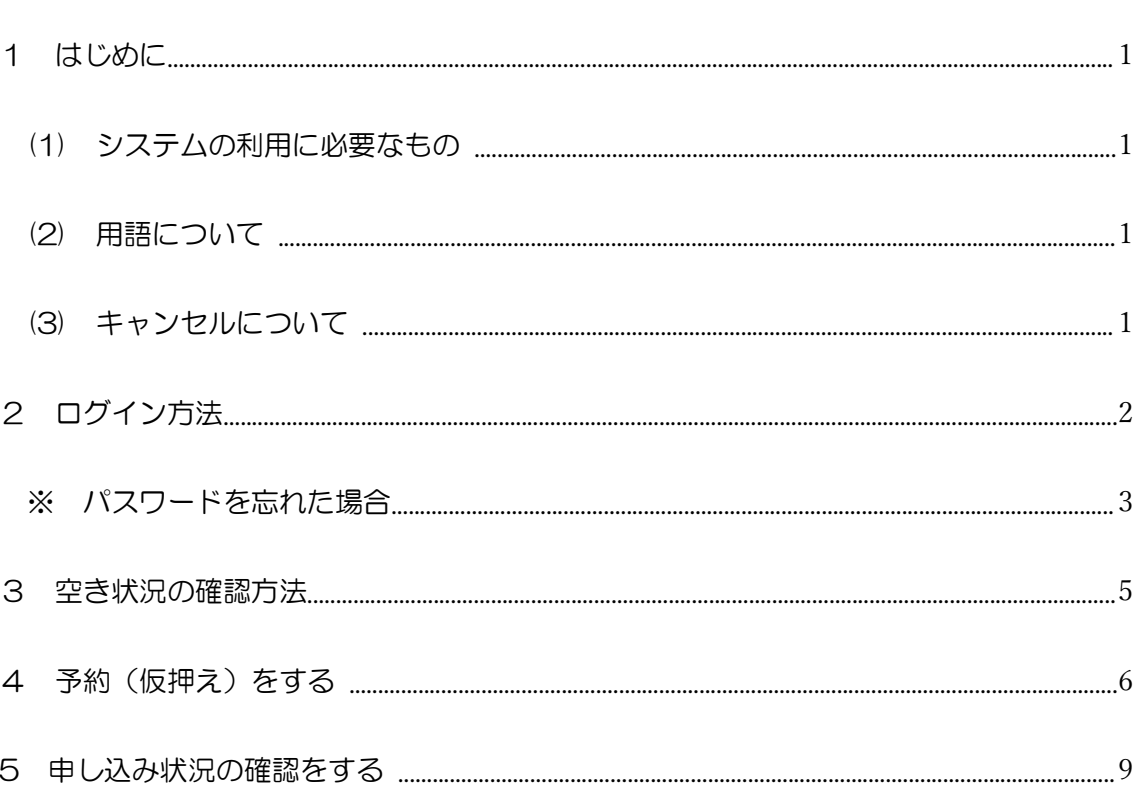

次

 $\qquad \qquad \boxdot$ 

1 はじめに

- <span id="page-2-0"></span>(1) システムの利用に必要なもの
	- ・公共施設予約システムを使ってインターネット予約をする場合は、あらかじめ施 設窓口においてシステムの「利用者登録」が必要となります。
	- ・利用者登録は、システムを利用して使用申請が可能な施設の窓口で行うことがで きます。事前に施設窓口へ行くことが難しい場合は、施設窓口にお問い合わせく ださい。
	- ・施設窓口で配布する「利用者登録申請書」に必要事項を記入の上、ご提出いただ きます。その後、施設からインターネット予約に必要な利用者IDと仮パスワード を発行しますので、システム上でパスワードの更新をしてください。
	- ※詳しくは、別紙「システム利用者登録の手引き」をご覧ください。
- <span id="page-2-1"></span>(2) 用語について

システム内に表示される予約状態については下記のとおりです。

•「仮押え」

使用申込み手続きの仮申込みを意味します。 当該施設において申し込みの内容について審査を受ける必要があります。 仮押え後に別途必要書類の提出を求められる場合があります。 仮押えができる期間や申込件数は、施設ごとに異なります。

・「仮予約」

仮申込み後の審査が完了し、当該施設において支払い金額が算出され、支払い 処理が可能なった状態を意味します。

各施設の定める支払期限までに支払処理を完了させる必要があります。

・「本予約」

仮予約後の支払い手続きが完了し、当該施設において使用承認を得た状態を意 味します。

<span id="page-2-2"></span>(3) キャンセルについて システムメニューから予約を取り消すことはできません。施設の窓口にて取り 消しの手続きをとってください。

#### <span id="page-3-0"></span>2 ログイン方法

(1) 以下のアドレスまたは新発田市ホームページ上リンクから「新発田市公共施設 予約システム」を開きます。

https://k3.p-kashikan.jp/shibata-city/

• 新発田市ホームページ (https://www.city.shibata.lg.jp/)

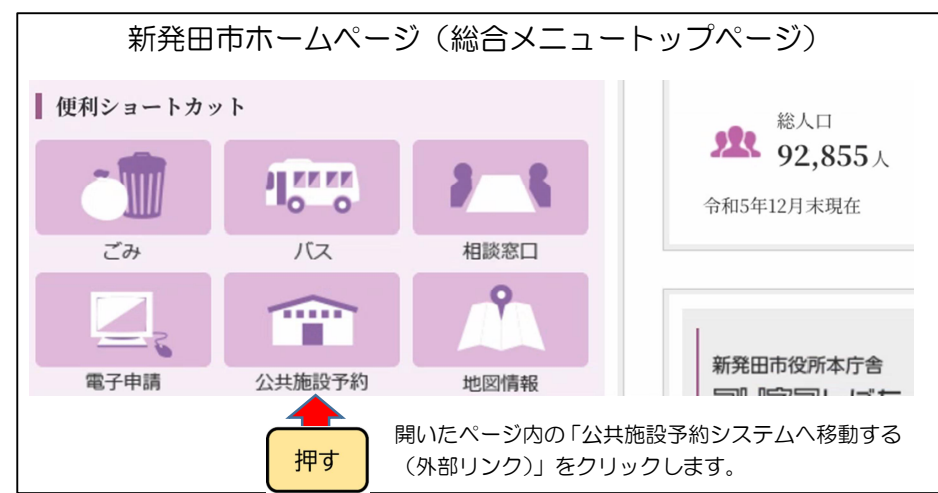

(2) ページ右上の「ログイン」をクリックします。

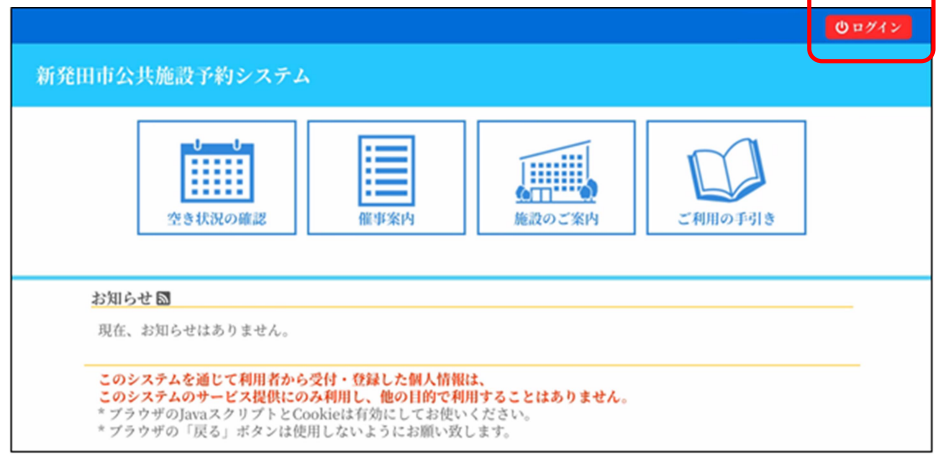

(3) 利用者IDとパスワードを入力して、「ログイン」をクリックします。

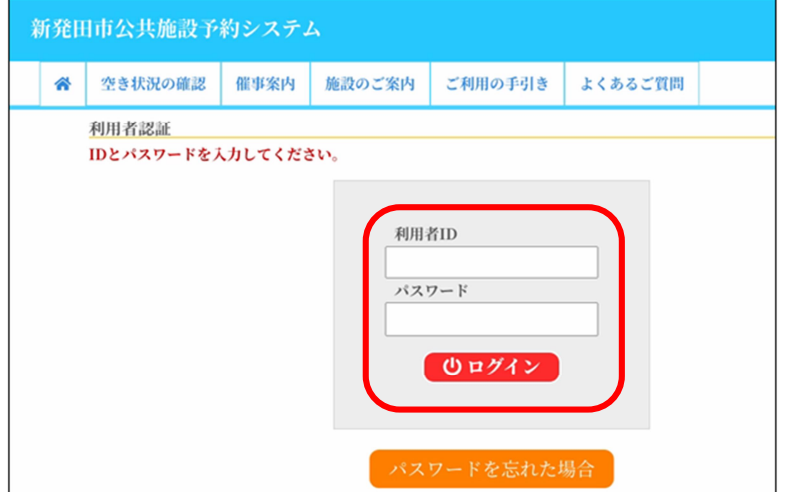

- <span id="page-4-0"></span>※ パスワードを忘れた場合
	- (1) 「パスワードを忘れた場合」をクリックしてください。

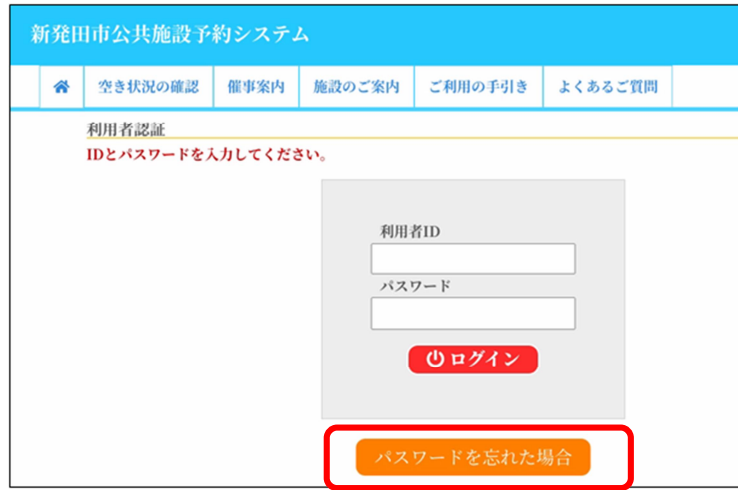

- (2) 利用者IDと登録をしたメールアドレスを入力し「発行」をクリックしてくださ
	- い。

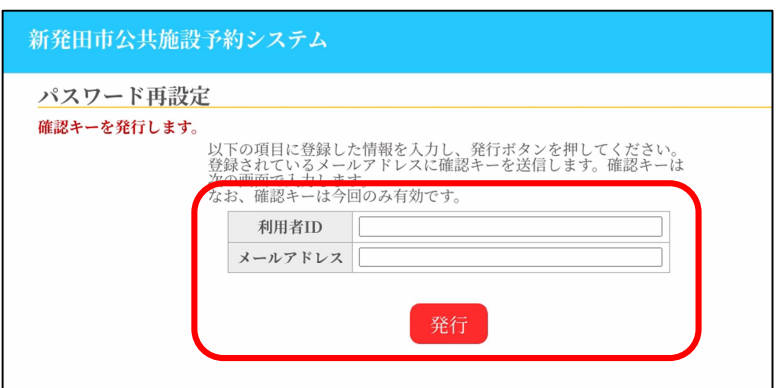

(3) 登録したメールアドレスあてに確認キーが送付されますので、確認キーと新た なパスワードを入力して「登録」してください。

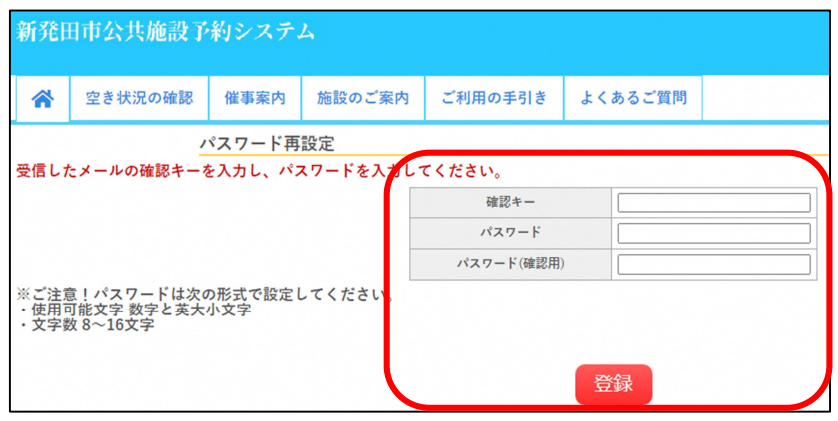

- •利用者 IDを忘れた場合は利用者登録を行った施設に連絡してください。 本人確 認の上で利用者IDを発行し、再度パスワードを設定していただきます。
- ·利用者IDとパスワードは、システムで空き施設の使用申請、予約内容の確認を 行う際に必要です。特にパスワードはシステムの不正利用を防ぐ大事なものです。 管理には十分注意してください。
- ●利用者 IDやパスワードを他人に知られてしまった場合など、他人に不正に利用 される恐れがある時は、システムの利用を停止することができます。利用者登録 を行った施設に連絡してください。
- ・不正利用の疑いがある時は、市側でシステムの利用を停止する場合もあります。 利用を再開する場合も施設に連絡してください。

### <span id="page-6-0"></span>3 空き状況の確認方法

(1) 「空き状況の確認」をクリックします。

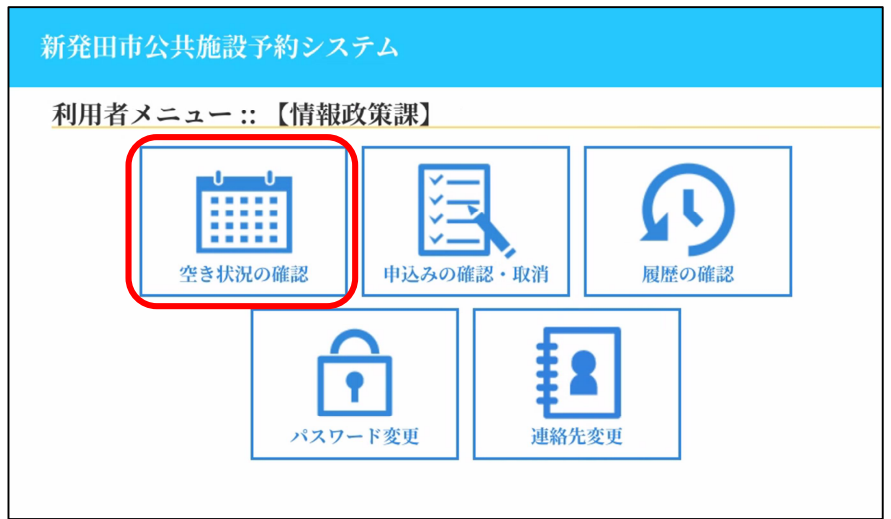

(2) 空き状況を確認したい日付と施設をクリックします。

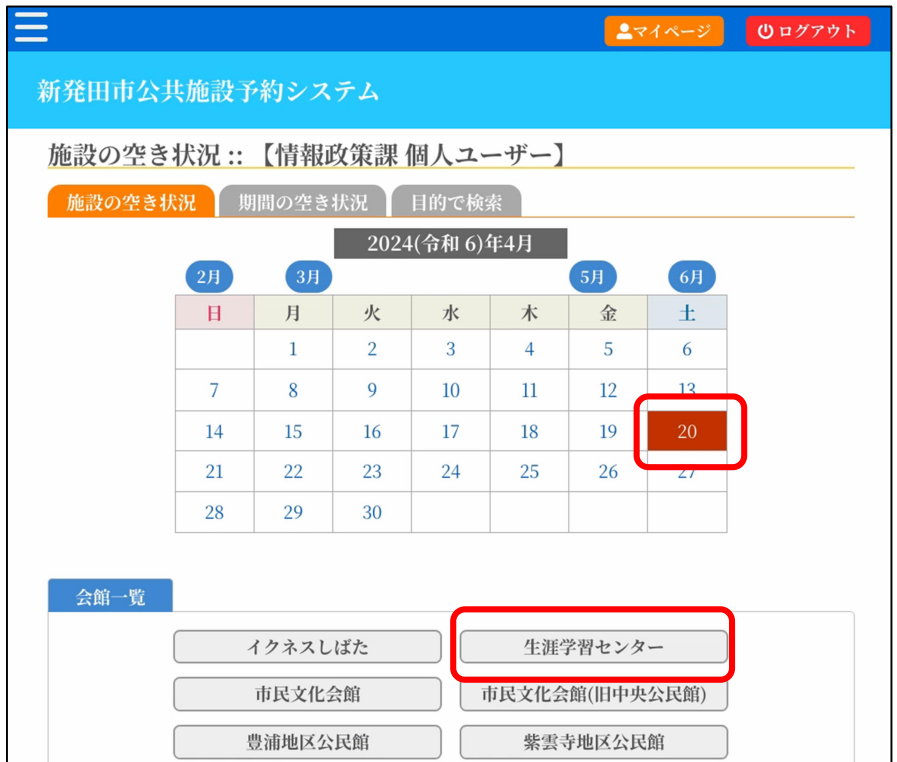

(3) 水色で〇の場合は空きがあり、予約をすることが可能な時間帯です。

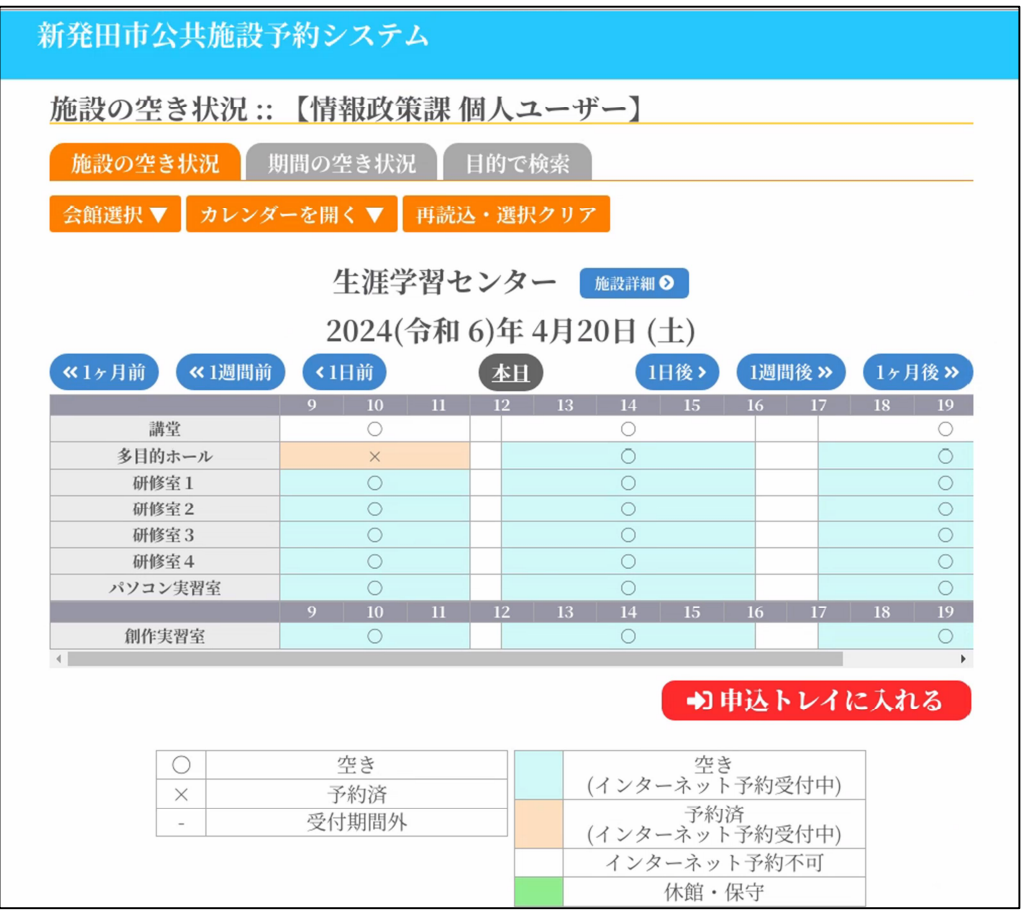

- <span id="page-7-0"></span>4 予約(仮押え)をする
	- (1) 予約可能なコマ(水色でO)をクリックし、赤色で「選択」と表示された状 態で「申込トレイに入れる」をクリックしてください。

(注)赤色の「選択」状態は、再度クリックすることで「選択」状態を解除できます。

(注)午前午後など、連続して施設を使用したい場合は、午前と午後を選択した状態

で「申込トレイに入れる」をクリックしてください。

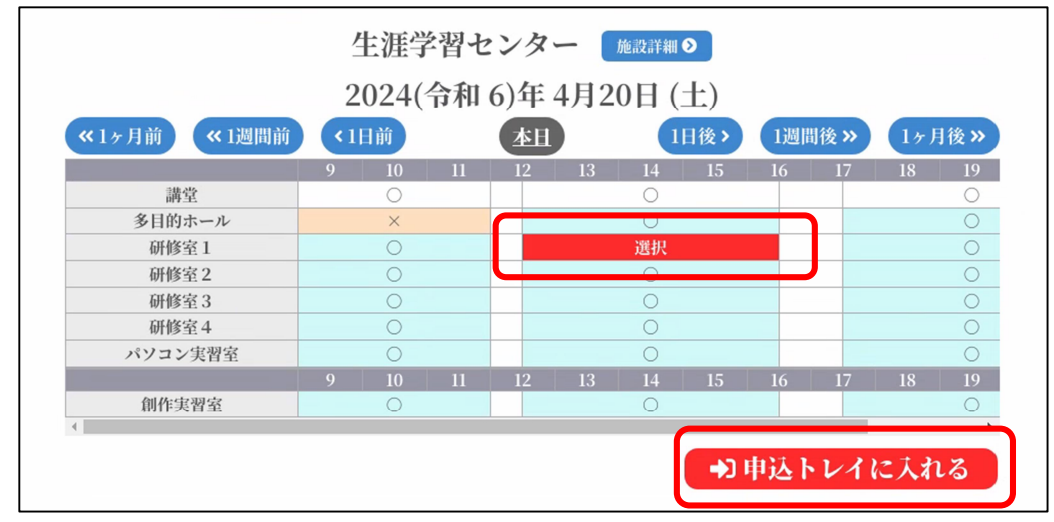

- (2) 申込内容を入力します。
	- 利用内容を入力します。
	- 「情報入力」をクリックして、人数や利用目的等の必要項目(施設によって異な ります)を入力・選択します。
	- 「確定」をクリックします。

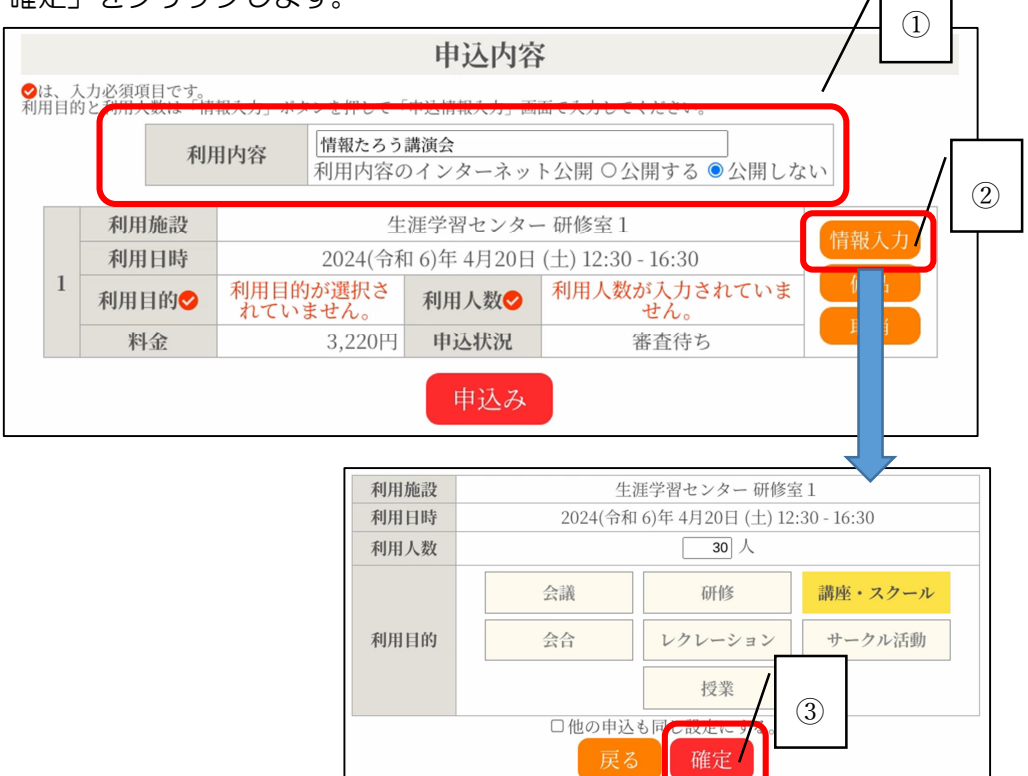

- 備え付けの備品(施設によって異なります)を借りたい場合は、「備品」をクリ ックして、備品の数量を入力します。
- ⑤「確定」をクリックします。

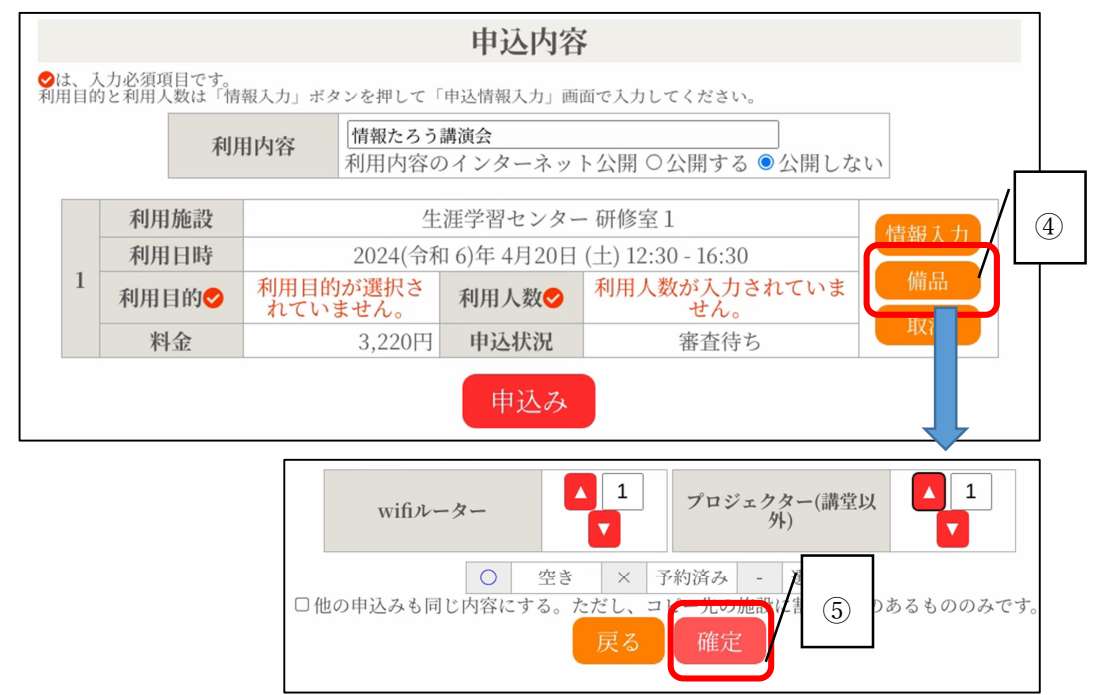

⑥ 最後に「申込み」をクリックします。

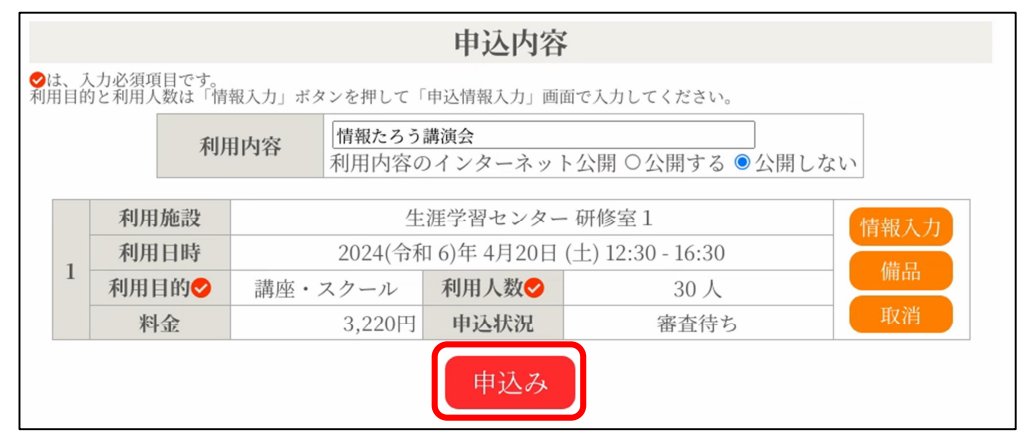

(3) 申込みが完了したことを確認します。

#### 「予約申込を受け付けました。」と表示されたことを確認してください。

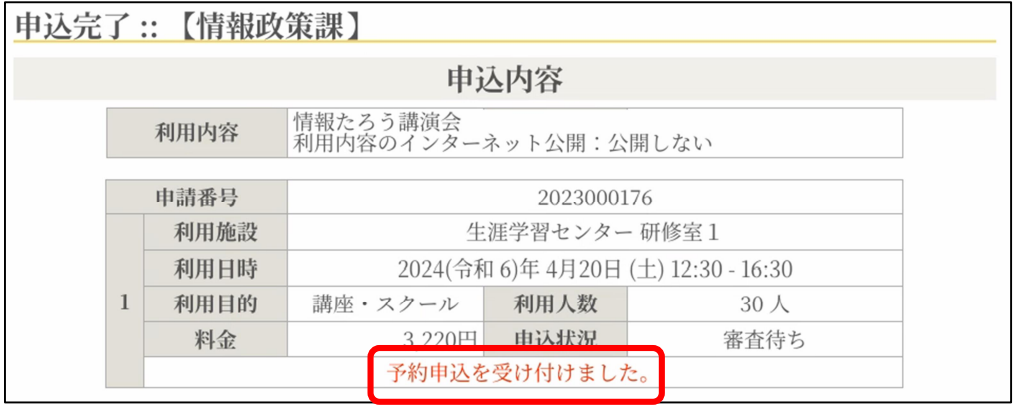

- (参考)メールアドレスが登録されている場合、申込受付メールが届きます。
	- ※この時点ではまだ仮の予約申込(仮押え)です。施設で審査後、仮予約となり、 使用料金の支払い手続きが完了したものが本予約となります。申し込み状況の確 認は、次ページの「5 申し込み状況の確認をする」をご覧ください。

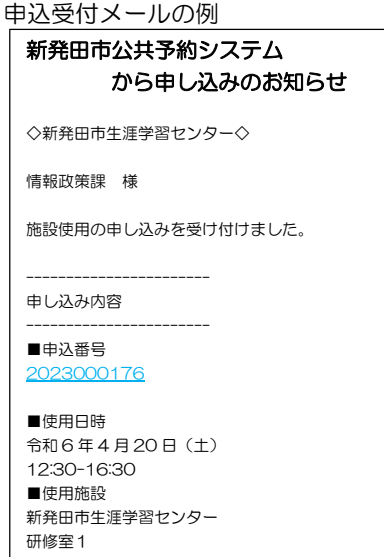

- <span id="page-10-0"></span>5 申し込み状況の確認をする
	- (1) マイページの「申込みの確認・取消」をクリックします。
		- ※ メニューには「取消」とありますが、申込みの取り消しはシステム上ではで きません。取り消しについては、申込んだ施設窓口にお申し出ください。 なお、取り消しを行う時期によっては、キャンセル料がかかる場合がありま す。キャンセル料のかかる時期とキャンセル料の率は施設によって異なります

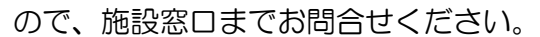

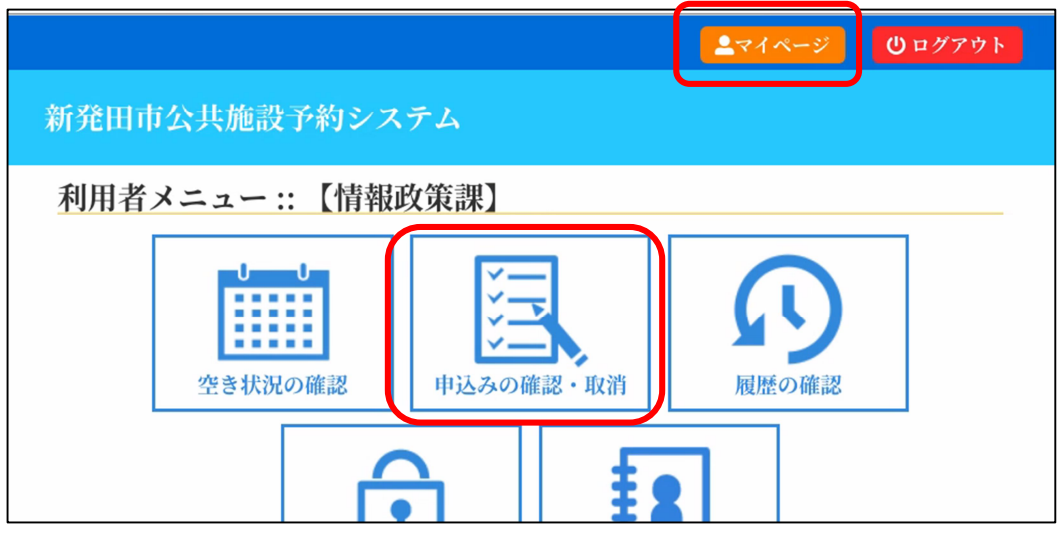

(2) 予約申し込みの一覧が表示されるので、確認したい予約の「内容詳細」をクリ ックします。

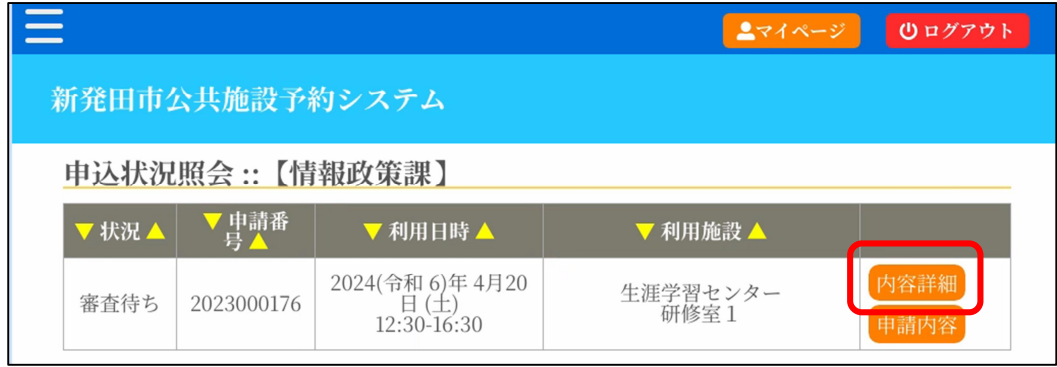

(3) 予約状態を確認する

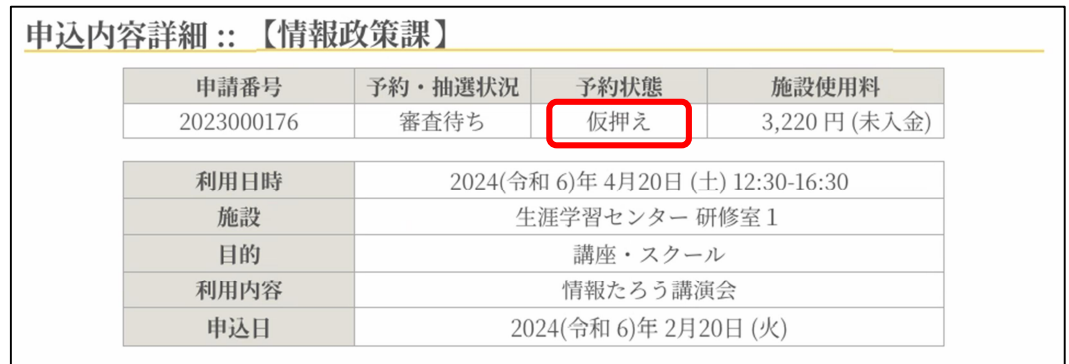

- ・「仮押え」…施設側の審査待ち状態です。
- ・「仮予約」…仮申込み後の審査が完了し、支払い金額が算出され、支払い処理が可 能となった状態です。各施設の定める支払期限までに支払処理を行っ てください。
- ・「本予約」…仮予約後の支払い手続きが完了し、当該施設において使用承認を得 た状態を意味します。